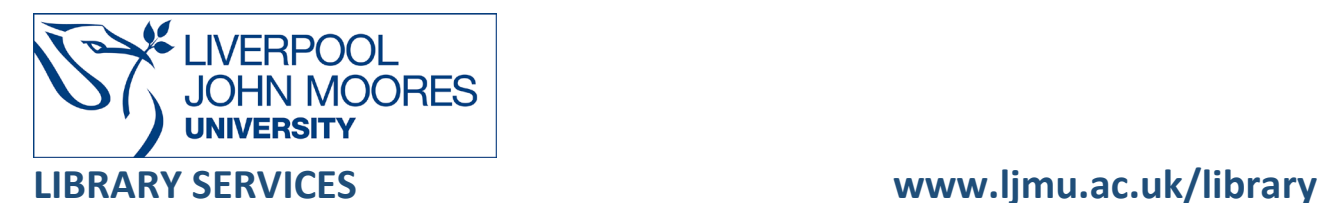

# Australian Education Index

This database is available on and off campus and may be accessed from Databases in the [Electronic Library](http://www.ljmu.ac.uk/library/e-library) at:<http://www.ljmu.ac.uk/library/e-library>

- Go to **Discover**, if prompted, **Sign in** with your **LJMU [username@ljmu.ac.uk](mailto:username@ljmu.ac.uk)** and **password**
- Select the **Databases** option
- Type the name of the database in the search box
- Select the title and then the online link in the **View Online** box

## Searching

Australian Education Index defaults to the basic search screen, there is a tool bar which allows you to switch to other options. We recommended you use **Advanced Search** screen:

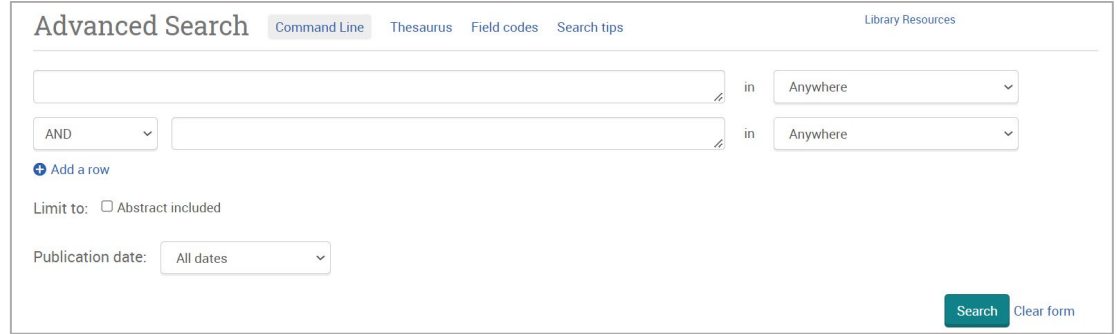

**Advanced Search** - Allows searches to be as simple or as complex as you desire **Thesaurus** – A quick way to find alternative terms

### Search Tips

#### Boolean Operators

Boolean search operators: **AND**, **OR** and **NOT**, link your keywords together and enable you to search more effectively:

• The term **AND**, will narrow a search to only find records which contain all search terms, for example: reading **AND** teaching

- The term **OR**, will widen a search to find records containing any of your alternative search terms, but not necessarily all, for example: reading **OR** literacy
- The term **NOT**, excludes part of a topic or specific terms from a search, for example: school **NOT** college

#### Exact word or phrases

You can search for an exact word or phrase of two or more words by surrounding it with quotation marks. For example, if you type **"computer"** in quotation marks this will ensure that the database only searches for that exact word and not any variances.

If you type **"physical education"** in quotation marks this ensures that the database only retrieves records where these words appear together as a phrase.

#### **Truncation**

An asterisk is a truncation symbol that can be used after the first few characters of a word to include all varying endings of that word in a search, for example: comput**\*** will find comput**er**, comput**ers**, comput**ing**, comput**erised**, comput**ation**

#### Alternative Search Terms

If you are struggling to find information on a given topic – try changing your search terms to include alternative keywords, for example: a mobile device could also be referred to as smartphone or tablet

#### Search Limits

You can limit your searches by **Publisher**, **Content Type** or **Publication Year** using the refinement options on the search results page. This will help you to find the most relevant research quickly and easily, filtering out any results which are not fully focused on your search topic.

## Displaying Results

The brief bibliographic details of each record will be displayed on the results screen, for example: author, title, source, year, etc.

The default to order is Relevance, you change using the dropdown arrow to this to " Oldest First" or "Most recent first"

Use the options in the left side panel to further refine you results, for examples a **Publication date Record type** such as Journal-articles or **Language**.

The results are document summaries or abstracts with links to look for the full text

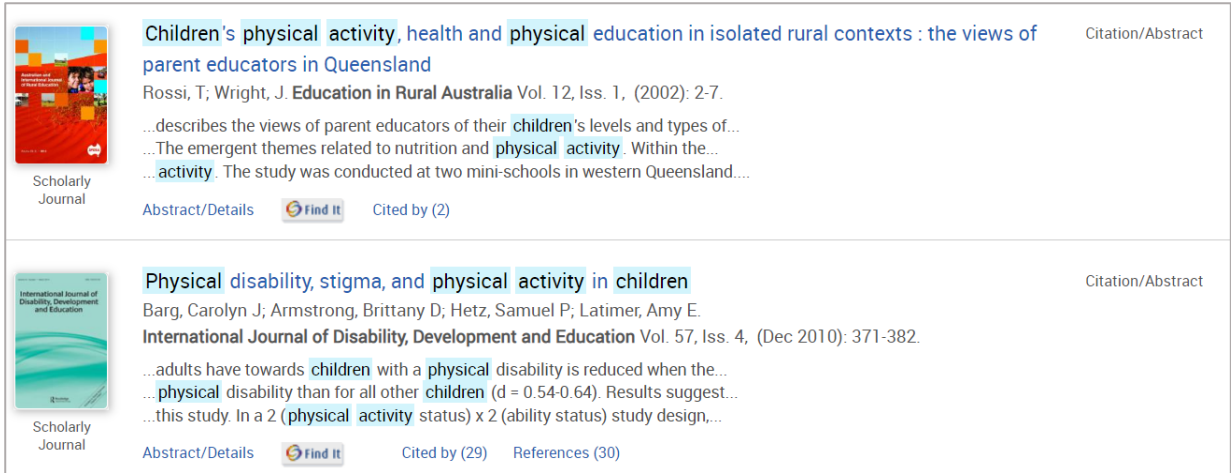

Selecting the title will display more information about the item such as a summary or an abstract of the item. Your keywords are highlighted in light blue throughout the summary and sometimes there are additional keywords for further searching ideas.

Use the page numbers at the top or bottom of the screen to move backwards and forwards through the results.

If you do not see a PDF, use the **Find It** link **O** Find It to see if LJMU has access to full-text access from another resource/database. Use the link to go to the journal and the full text article.

Remember to follow any log in details if you are working off campus.

## Email, Print, Save, Export

From the full list of search results, you can print, save, email or export selected records. To do this:

- Select one or more of the required records by ticking the box next to each record
- The records are added to the top of the screen

The **Select items** option will display the items you have ticked; you can then use he options at the top of the screen to print/save/export.

#### **\*\* Please note the Cite option is not LJMU Harvard**

You can also use the email and print options shown when you select the title. The **All Options** displays all the options to save to OneDrive or to export.

To export to EndNote or an alternative bibliographical tool select **All Options** and select the appropriate option, for example: EndNote select **RIS**. Complete the form and select **Continue**

# Additional Features

To use any additional features such as saving your searches, setting search alerts and saving documents within the database you need to create a personal account.

To create an account, then select **Create My Research Account** and complete the online form.

## Further Help

Further guidance is available using the **Help** button on the toolbar or from your Academic Engagement Librarian.

Guide created: August 2023 By: Jackie Fealey